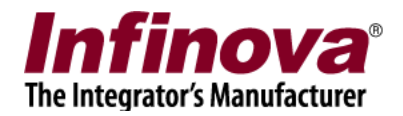

# **Infinova 2217 VMS - Camera Wiper and Washer Control**

#### Introduction

This document explains the configuration for camera features – wiper and washer control from Infinova 2217 VMS software.

Note – The wiper and washer are camera specific features, hence are not applicable to all cameras added to Infinova 2217 VMS software for monitoring.

Please confirm the camera support for required feature – wiper and washer; before starting the configuration for these features in the Infinova 2217 VMS software.

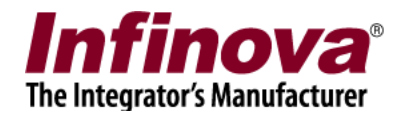

### Camera wiper control

1. Add the camera to Infinova 2217 VMS server software

2. In Infinova 2217 VMS server software, please access the camera details page – 'Video devices -> Channels -> <camera name>'

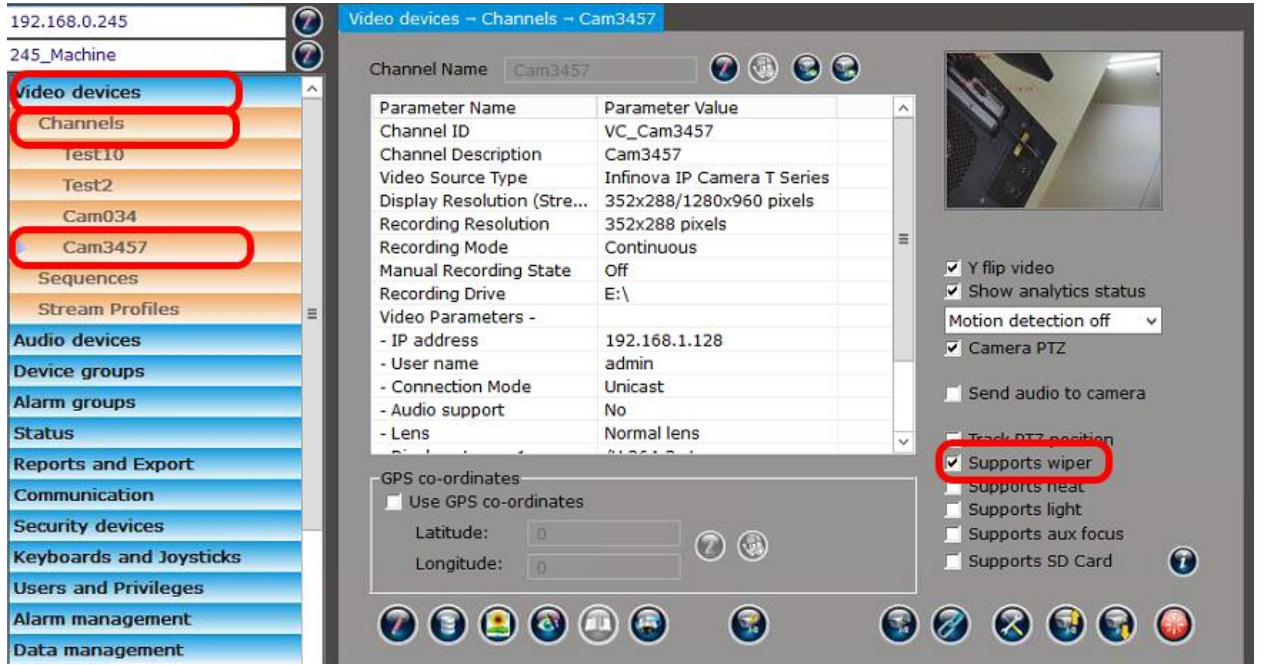

3. Enable the check-box, 'Supports wiper'

4. Click on the 'Advanced Camera Features…' button. This will pop up the 'Advanced Camera Features' dialog box

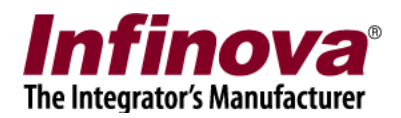

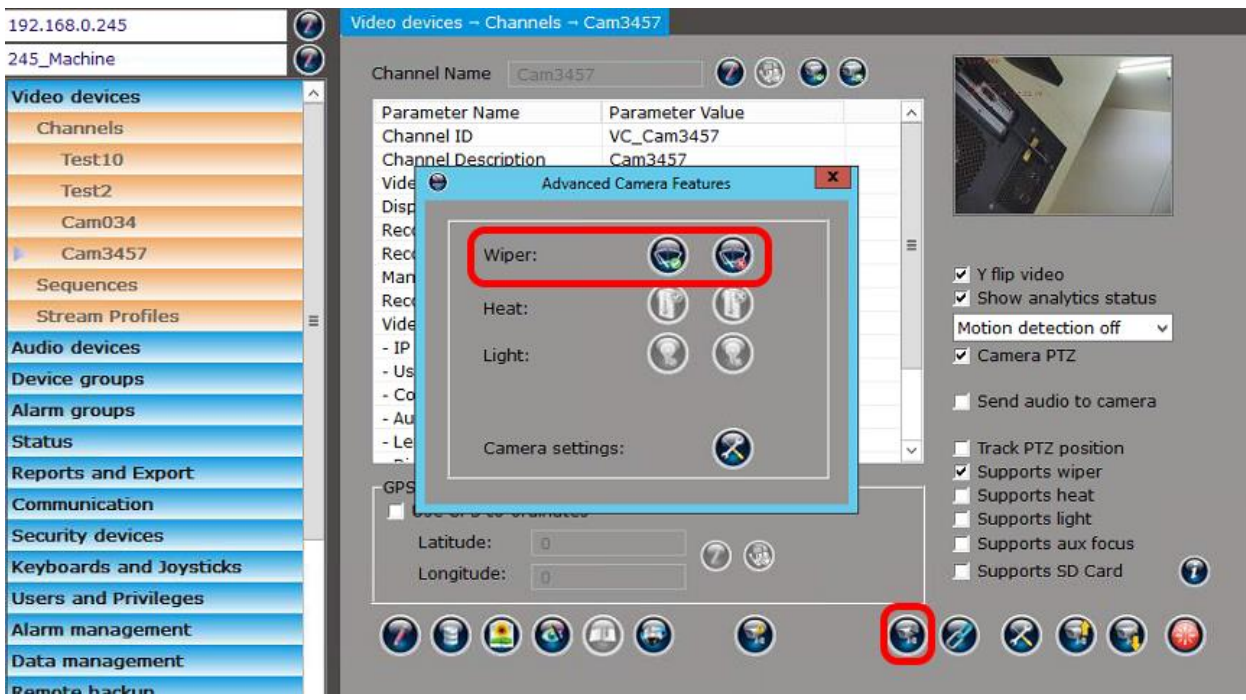

5. The 'Activate Wiper' and 'Wiper Off' buttons can be used to test the wiper function.

Note – similar GUI will be available in Infinova 2217 VMS client software, if the VMS user logged in through the Infinova 2217 VMS client software has the required privileges.

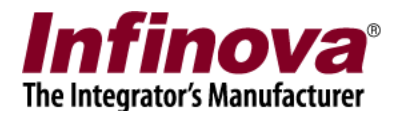

#### Camera washer control

1. Washer control is processed through 'camera digital IO Out port', hence we need to configure 'Camera digital IO Out port' to control washer.

2. Add the camera to Infinova 2217 VMS server software

3. In Infinova 2217 VMS server software, please access the camera details page – 'Video devices -> Channels -> <camera name>'

4. Click on the 'Configure Camera I/O' button which will display the sub-menus. Click on the 'Configure alarms and I/O...' sub-menu.

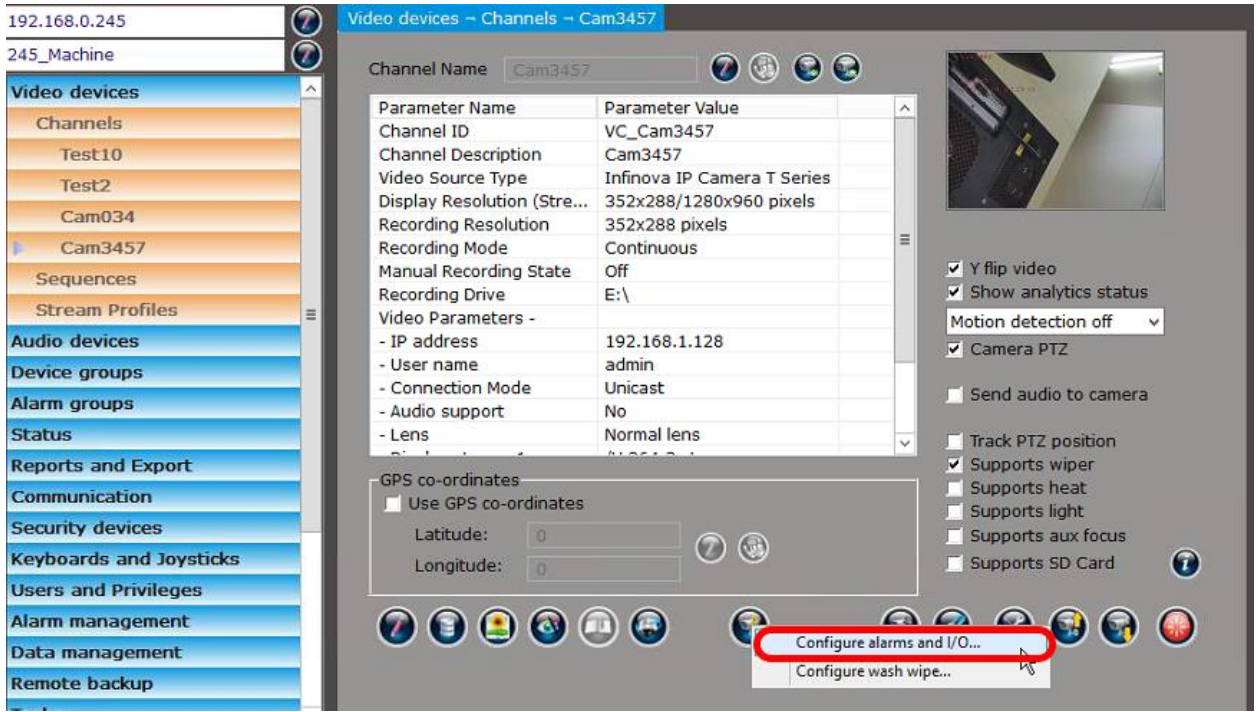

5. This will pop up the 'Configure alarms and I/O' dialog box

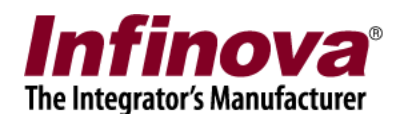

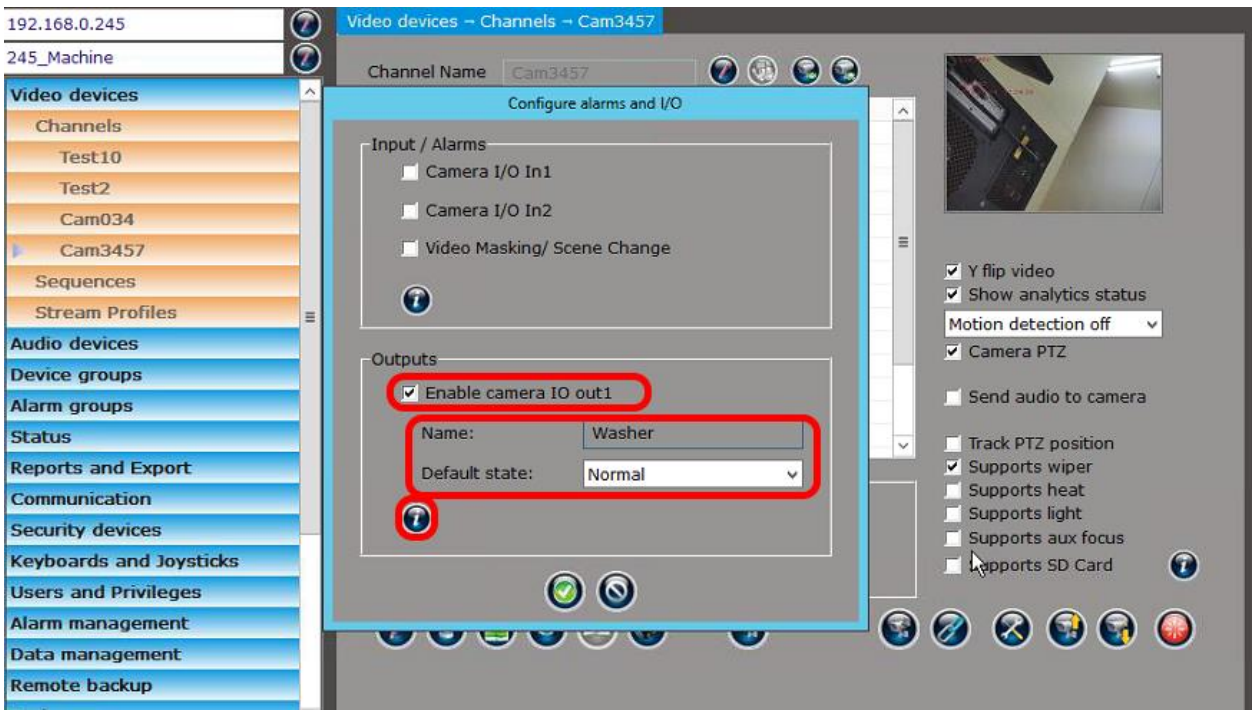

6. Under 'Outputs', enable check-box 'Enable camera IO Out 1'

Specify 'Name' as 'Washer'.

Select default state as 'Normal / Opposite', as per the set up of the washer device connection with the camera

Click on the 'Information' button to view the list of one time camera settings required. Please access camera from web browser and configure these listed settings.

Click on the 'Save' button to save the changes and to close the 'Configure alarms and I/O' dialog box

7. Click on the 'Advanced Camera Features…' button. This will pop up the 'Advanced Camera Features' dialog box

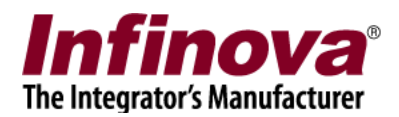

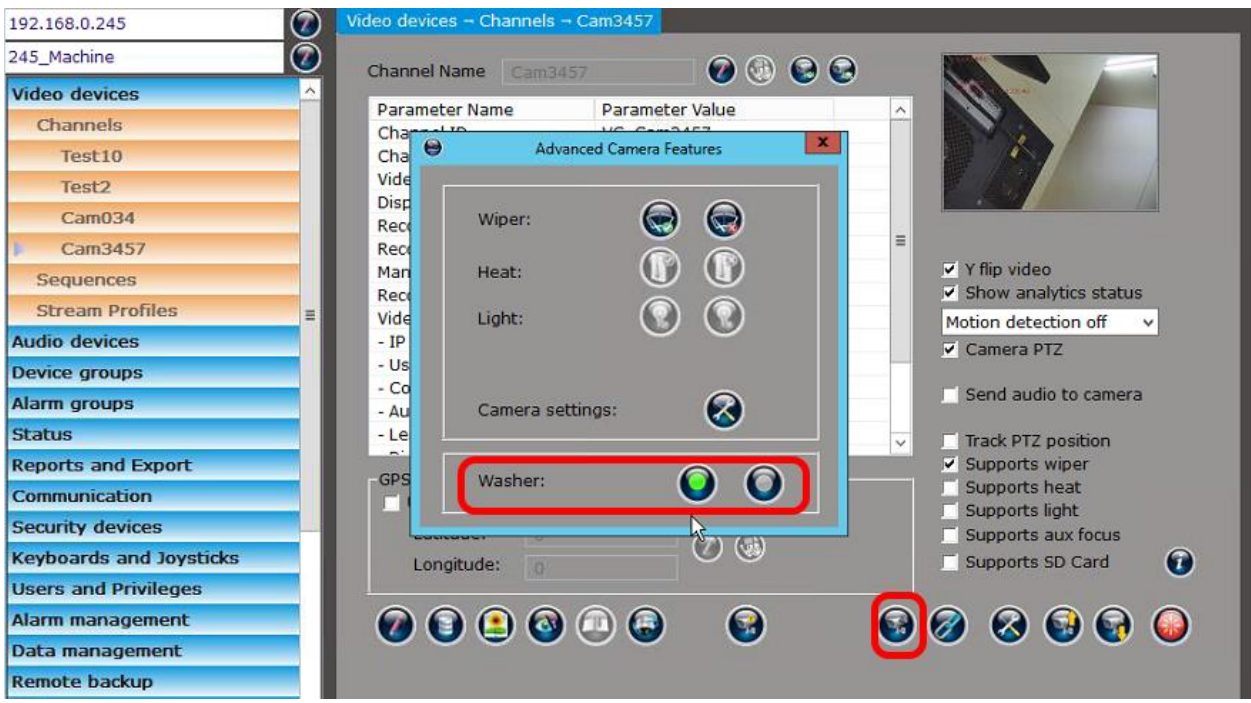

8. The 'On' and 'Off' buttons next to 'Washer' can be used to test the washer control

Note – similar GUI will be available in Infinova 2217 VMS client software, if the VMS user logged in through the Infinova 2217 VMS client software has the required privileges.

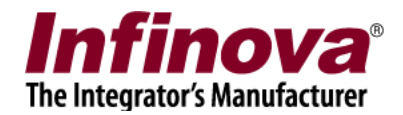

## Camera wash-wipe control

1. Add the camera to Infinova 2217 VMS server software

2. In Infinova 2217 VMS server software, please access the camera details page – 'Video devices -> Channels -> <camera name>'

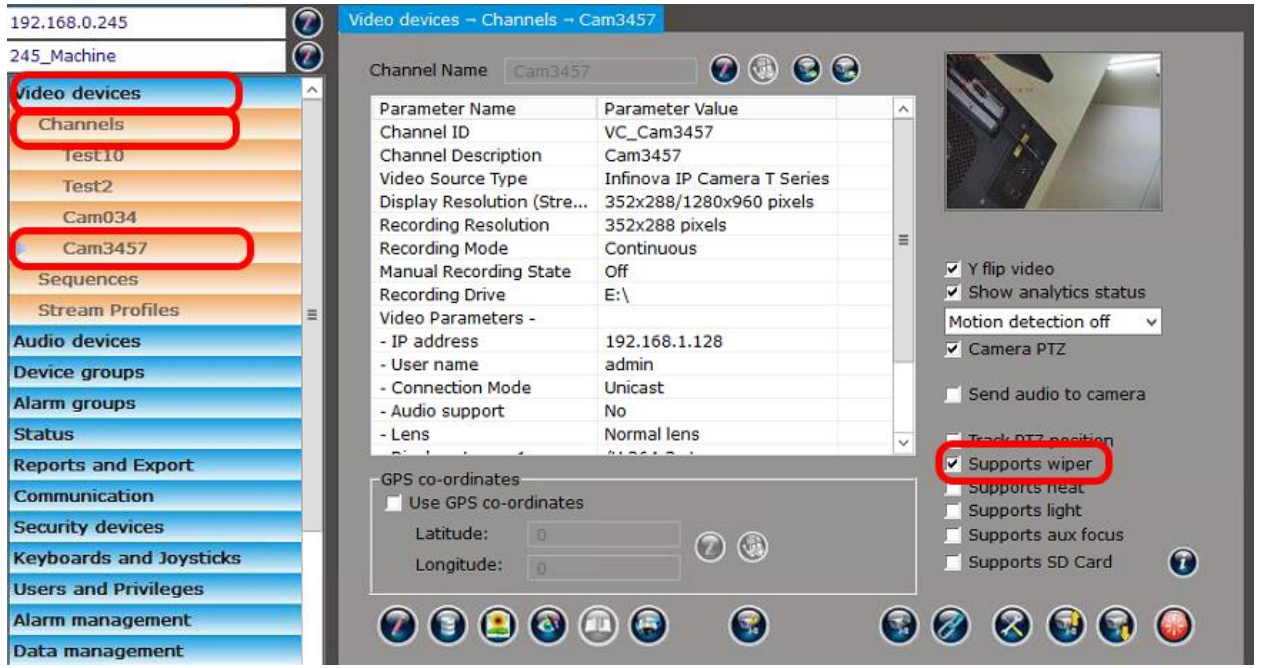

#### 3. Enable the check-box, 'Supports wiper'

4. Click on the 'Configure Camera I/O' button which will display the sub-menus. Click on the 'Configure wash wipe...' sub-menu.

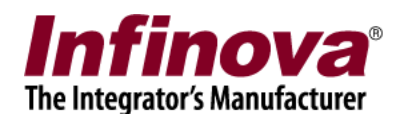

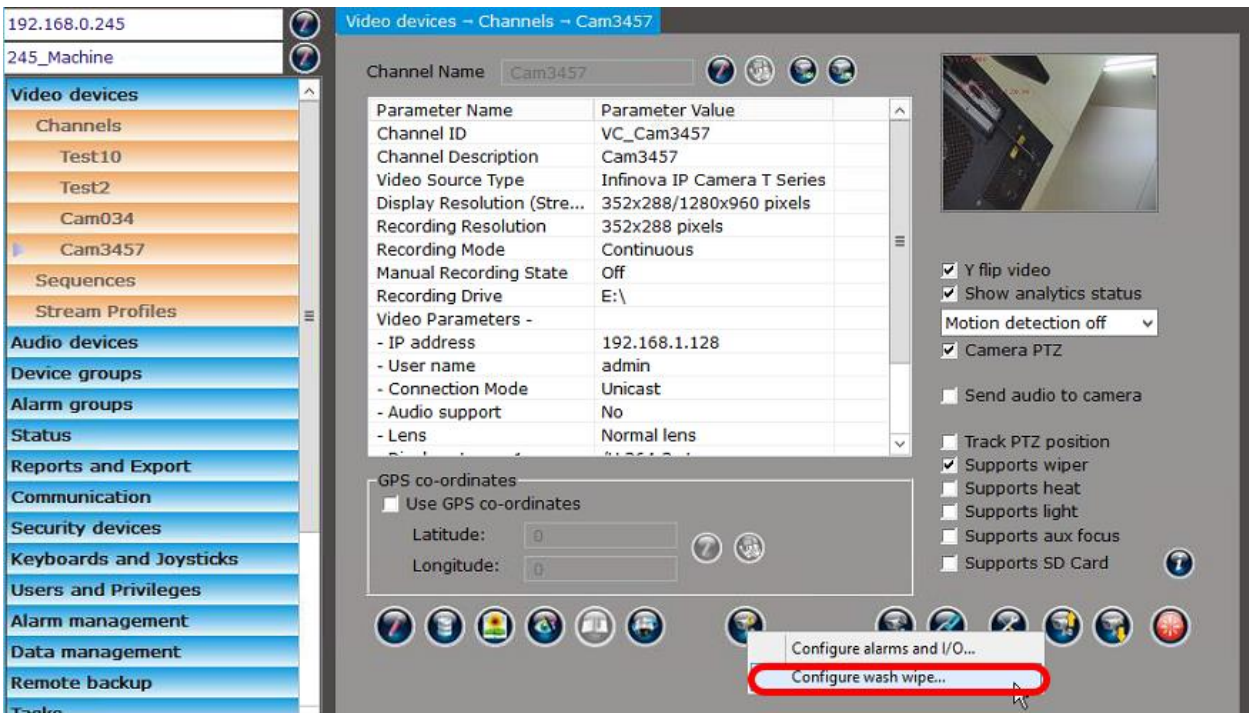

5. This will pop up the 'Configure Wash Wipe' dialog box

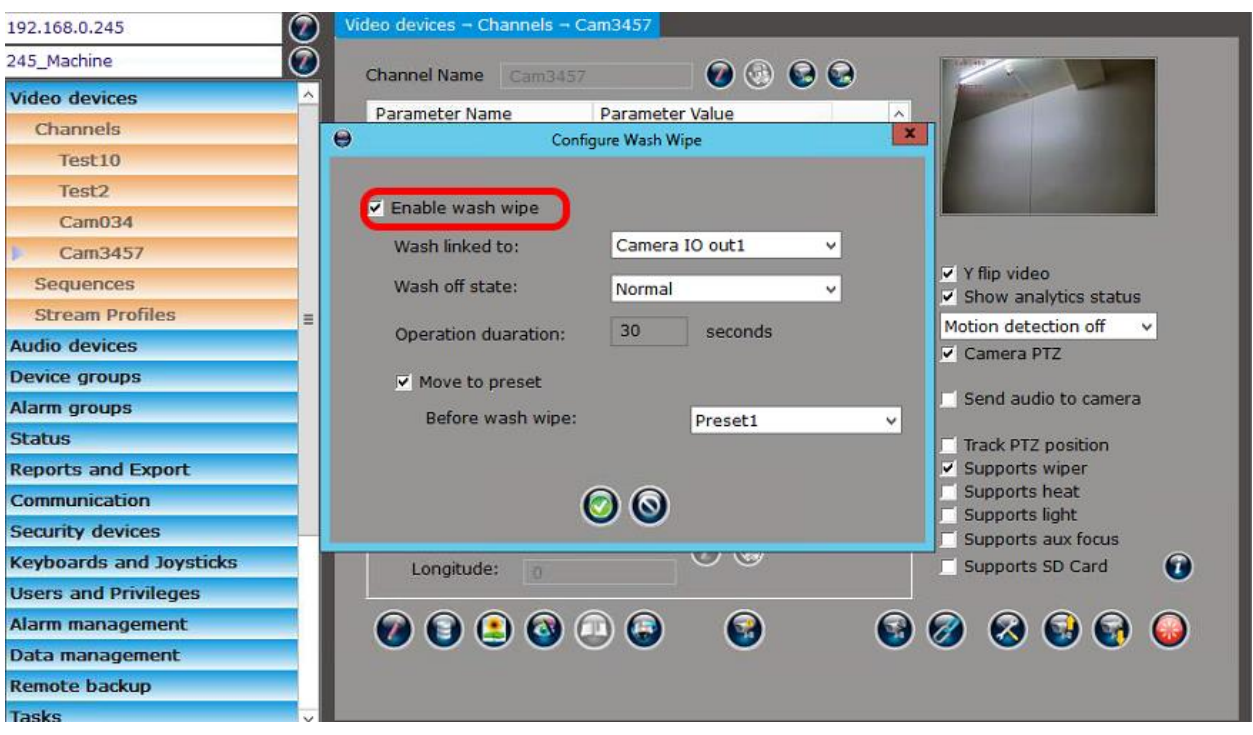

6. Enable check-box 'Enable wash wipe'

Select the target 'Camera IO Out port' for 'Washer linked to'.

Select 'Wash off state' as 'Normal / Opposite', as per the set up of the washer device connection with the camera output port

Infinova 2217 VMS - Camera Wiper and Washer Control

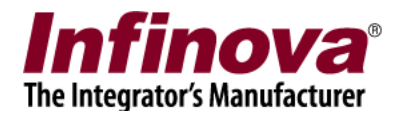

Specify washer 'Operation duration' in XX seconds. Once initiated, the wash-wipe operation will stop automatically after this specified duration

Enable check-box 'Move to preset' and select target preset from the list of presets. Before wash-wipe operation is started, the camera will move to this preset.

Click on the 'Ok' button to save the changes and to close the 'Configure Wash Wipe' dialog box.

7. Click on the 'Advanced Camera Features…' button. This will pop up the 'Advanced Camera Features' dialog box

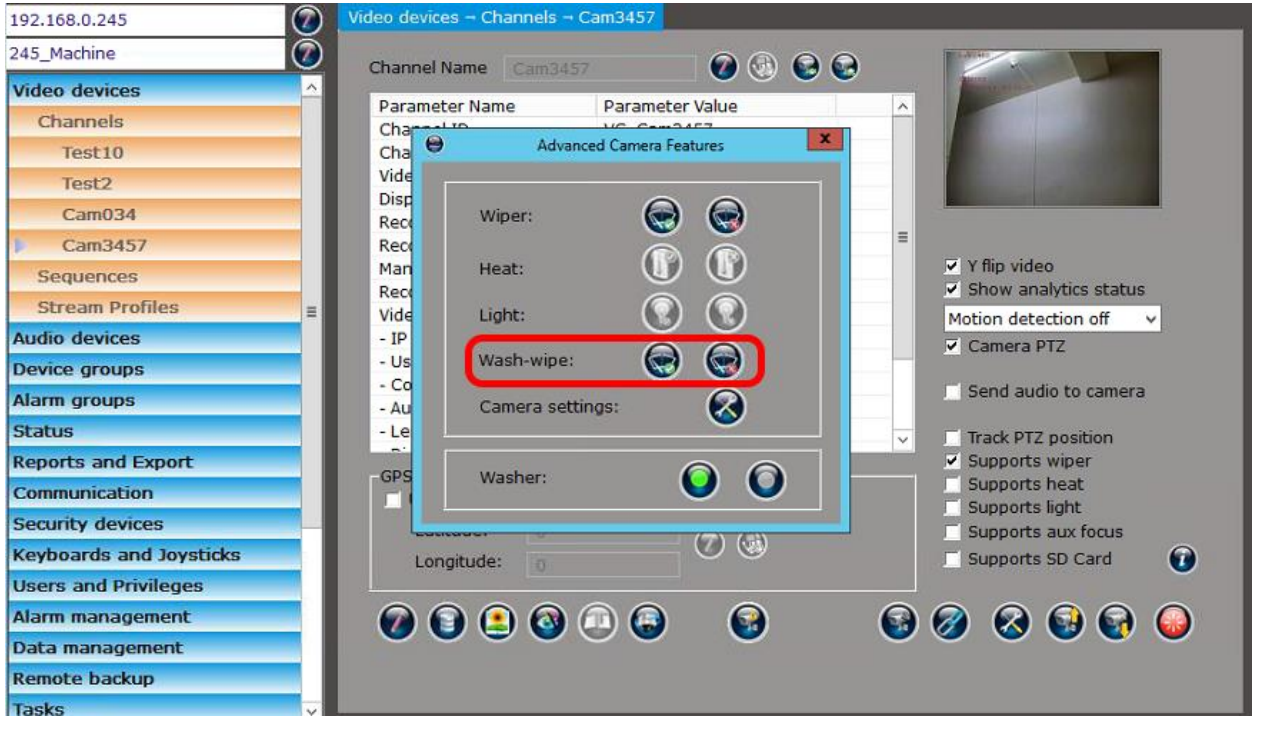

8. The 'Wash-wipe' 'Activate' and 'Abort' buttons can be used to test the wash-wipe function.

Note – similar GUI will be available in Infinova 2217 VMS client software, if the VMS user logged in through the Infinova 2217 VMS client software has the required privileges.